# **LifeStream Analytics Export Utility**

## **Getting Started With LSAX**

The LifeStream Analytics Export Utility is an advanced console-based tool for IT users enabling the export of a published data query to text file(s) in .XML or .CSV format without requiring the LifeStream Analytics Feature. See Published Queries for an overview of the types of published queries available, and how to reference them with LSAX.

LSAX does not schedule reports, nor does it inherently run in an unattended fashion. Using functionality built into the Microsoft Windows Operating System, LSAX can be configured to schedule the running of reports, but it is beyond the scope of this manual to describe how to do so. Familiarity with .CMD and .BAT Windows file types is recommended for local implementation of a scheduled configuration.

Before you begin, a user must be set up in a Scheduled Analytics Reports Only User Role for authorized IT support staff to configure the LSAX Utility.

Download the Microsoft Windows web-enabled software by going to **www.honeywelllifecare.com/download**. Register for a new user account if this is your first time visiting the Honeywell Life Care Solutions site. Follow all installation instructions provided at the download page. You will need your Organization's PIN number, and administrative access on your local computer to install.

When your installation has completed, proceed with the following tasks to create your first command string with LSAX:

1. Open a command line interface on your computer and reference the LSAX console, from within the Current App folder of the LifeStream installation directory. The following command line is provided as an example:

**"C:\Program Files\Honeywell HomMed\Organization\LifeStream\CurrentApp>Lsax"**

2. Press Enter with this command entered, to see the base menu of LSAX and a list of commands.

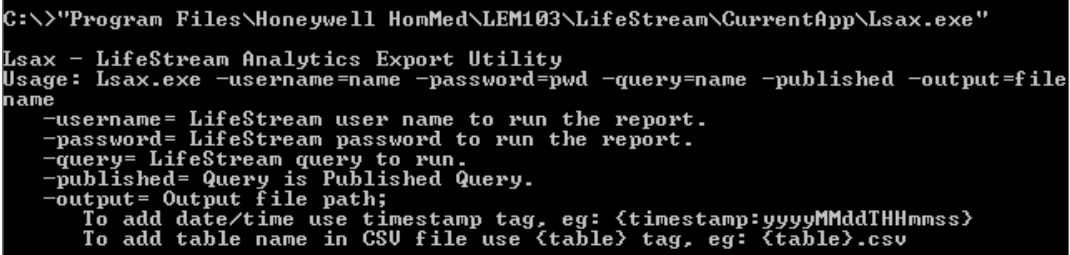

Take note of the following:

• Use quotations when a space is referenced in a file path or name.

- As you add commands to this initial directory reference, it normal for a command to be long and wrap to the next line. Do not press **Enter** until you have finished building the command strings noted below.
- Use the **Left** and **Right** arrow keys to move backward or forward in your command string to edit text.
- The default location for the LifeStream installation directory is *C:\Program Files\Honeywell HomMed\LifeStream*, but you may need to redirect the command line to the local lettered drive of your installation directory. To do so, use the following command, where D represents the drive letter of your installation directory: **cd D:\**

#### **Analytics Export Command**

This example shows the complete process of exporting a single Published Query or Saved Query, continuing from the steps above.

1. Press the **Up** arrow on your keyboard to repeat the command string in step 1 or retype the file path. Enter a space, and add the *Schedule Analytics Reports Only* username and password to the command string as represented in the example below. Do not press **Enter** until you are instructed to do so:

#### **-username=usernamehere -password=#passw0rd!here**

2. Add a space and append the query command and full query path in quotations. When referencing a published query, add a space and append -published to the end of the string. Reference the published query list for a list of available published query paths to use.

#### **-query="LifeStream Benchmarking\Count of Active TH Cases (2012 04 26)" -published**

Licensed Analytics users may name a saved query by referencing the query name. Always reference the full query path in quotations:

#### **-query="User\UserSavedQueryName"**

3. Add a space and specify the output directory, filename and file type (XML or CSV):

-output"C:\Users\administrator\Desktop\filename.csv"

4. Confirm your command string looks like the following example. Press Enter to run the command and generate the output file.

```
"C:\Program Files\Honeywell
HomMed\Organization\LifeStream\CurrentApp>Lsax" -
username=lsaxusernamehere -password=passwordhere -
query="LifeStream Benchmarking\Count of Active TH Cases (2012
04 26)" -published -output="C:\Users\Admin\Desktop\Export File
Name.csv"
```
5. Multiple files may be exported when referencing complex queries with multiple data sets. For example, two .CSV files corresponding to each site from the following report may be exported:

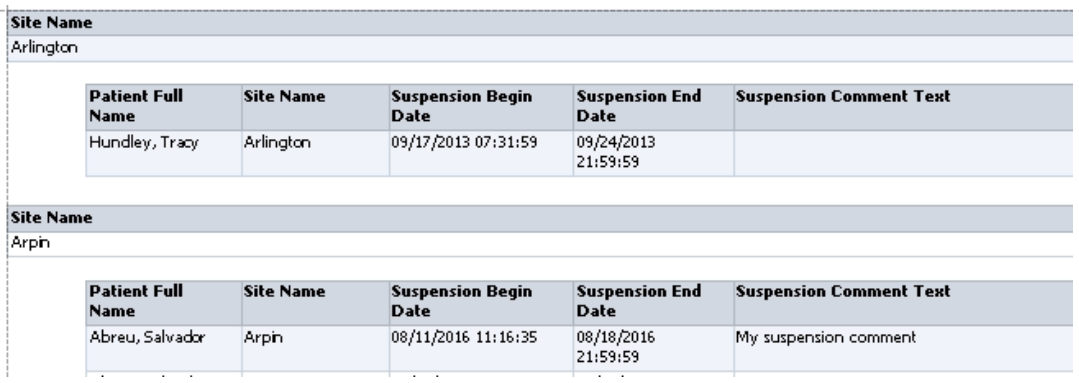

Advanced users may use LSAX options to customize the data output. To close the command prompt, type exit and press Enter.

*Note: The LSAX Export Utility is limited to the export of 100,000 data points, per query.*

#### **LSAX Options**

- **Time Stamp** Reference the date/time of the export in the file name, or to put into a folder, use this format for a timestamp tag: **{timestamp:yyyyMMddTHHmmss}**.
- **Table** Add a table name in a CSV file use a {table} tag in the file name: **{table}.csv**
- **Grouped** Advanced users familiar with creating a hierarchy using grouping may use a group tag in the console for .XML output, and may apply additional console commands or functions outside the scope of these instructions.

## **Published Queries**

A Published Query is a pre-configured LifeStream database query template created by Honeywell, for use with the LifeStream Analytics custom report generation engine. Contact Honeywell for more information about LifeStream Analytics or Clinical Monitoring Services.

The following list of available Published Queries (P4608EN) is subject to change. This list was last updated in March 2018, revision 2.

#### **Using Published Queries and LSAX**

Organizations using LifeStream Web without a LifeStream Analytics license may download the LifeStream Manager installation package to use the console-based LSAX utility.

LSAX enables the export raw data gathered by Published Queries into an unformatted .XML or .CSV file format.

A Scheduled Analytics Reports Only user role must first be created to export Published Query results through a console-based interface . Reference LSAX from the Analytics User Manual, for more information.

*Note: Not all Published Queries may be suitable for export via LSAX. Read the full description from the table below before attempting to export published query data via LSAX. Always reference the Published Query full path in quotations in the console interface, and not the common name of the query.* 

## **Clinical**

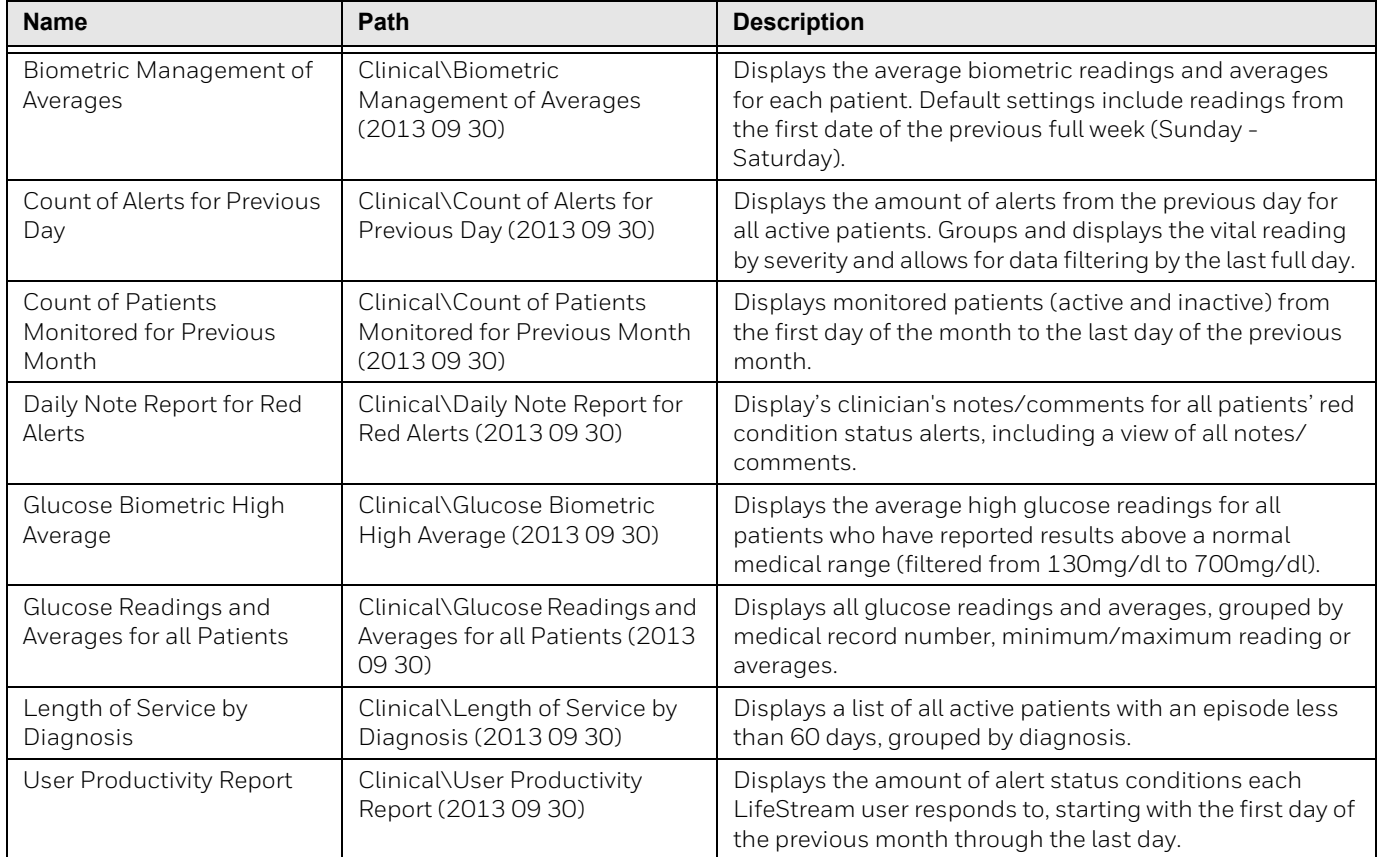

## **Equipment Tracking**

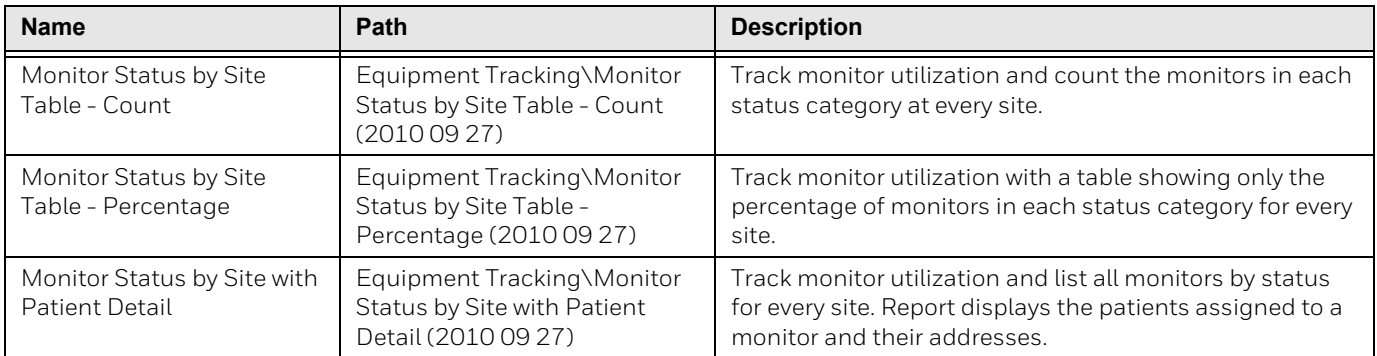

## **LifeStream Benchmarking**

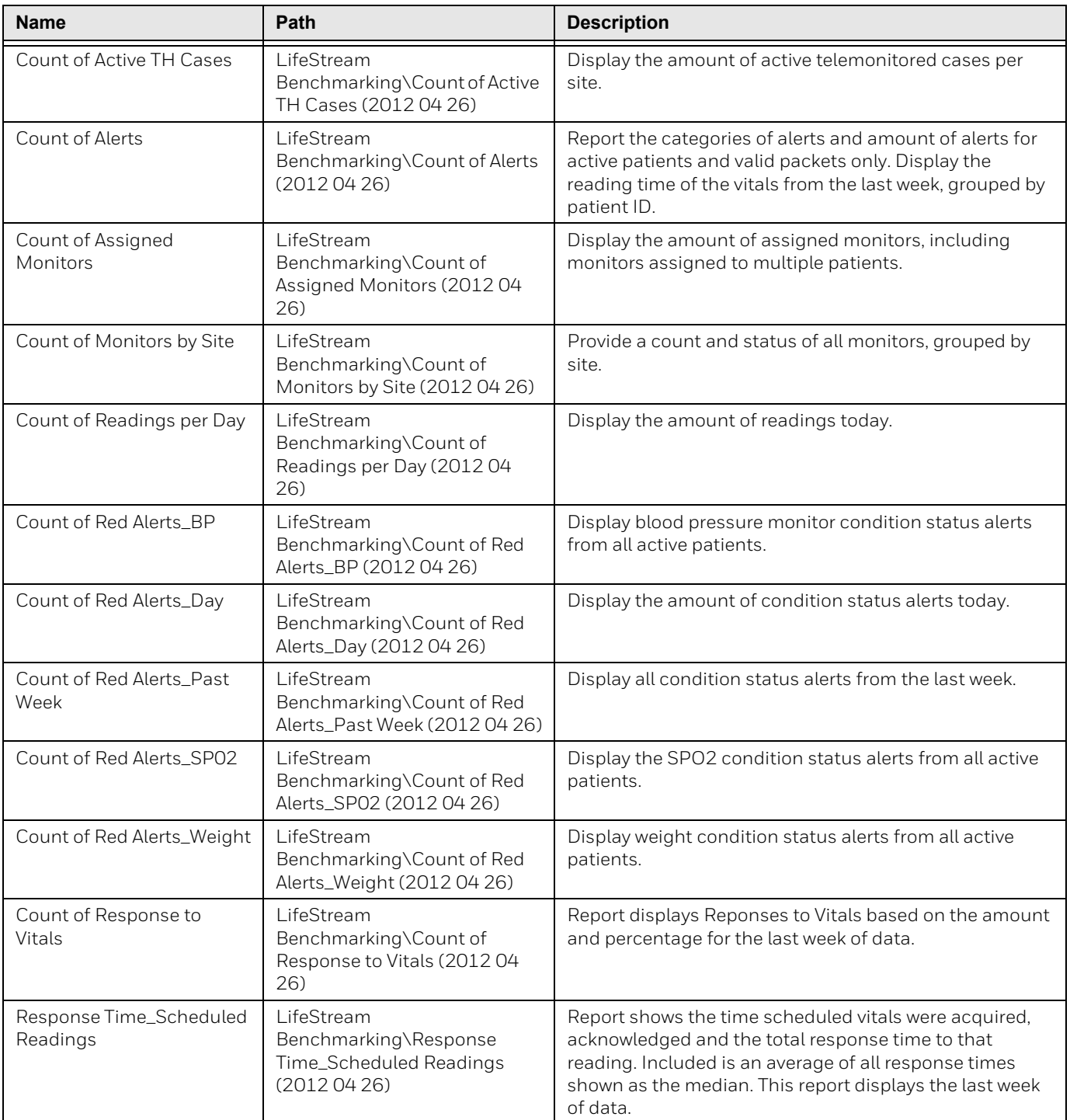

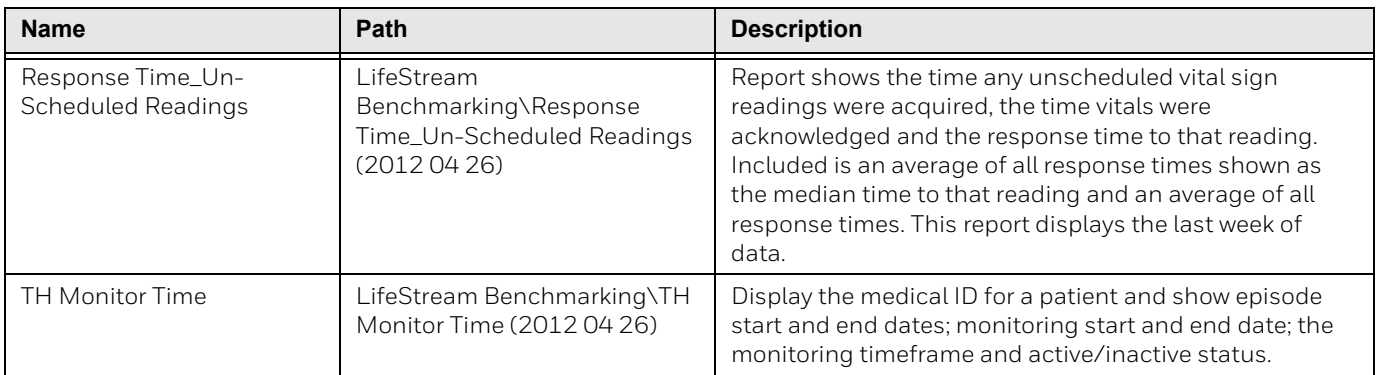

### **Outcome Measures**

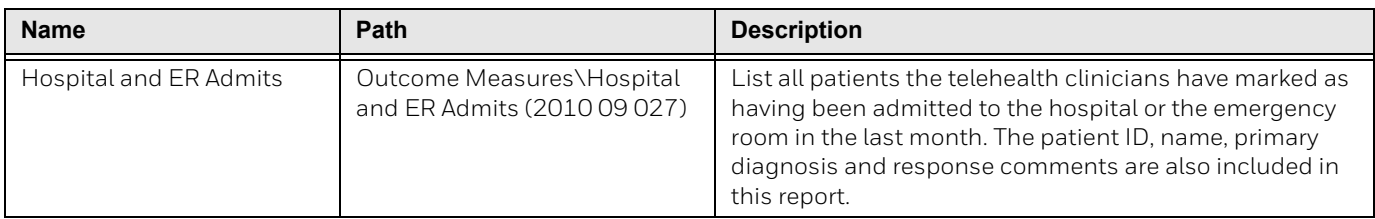

## **Select Services**

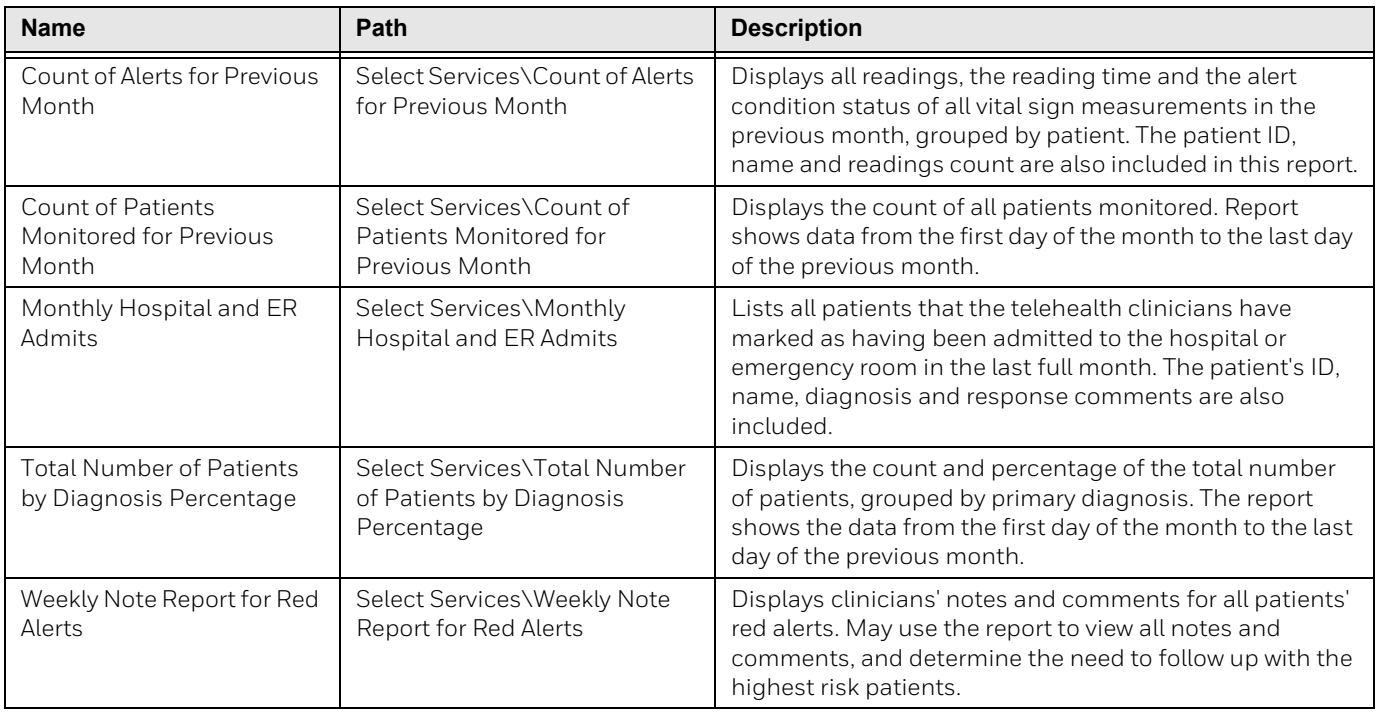

#### **Workload**

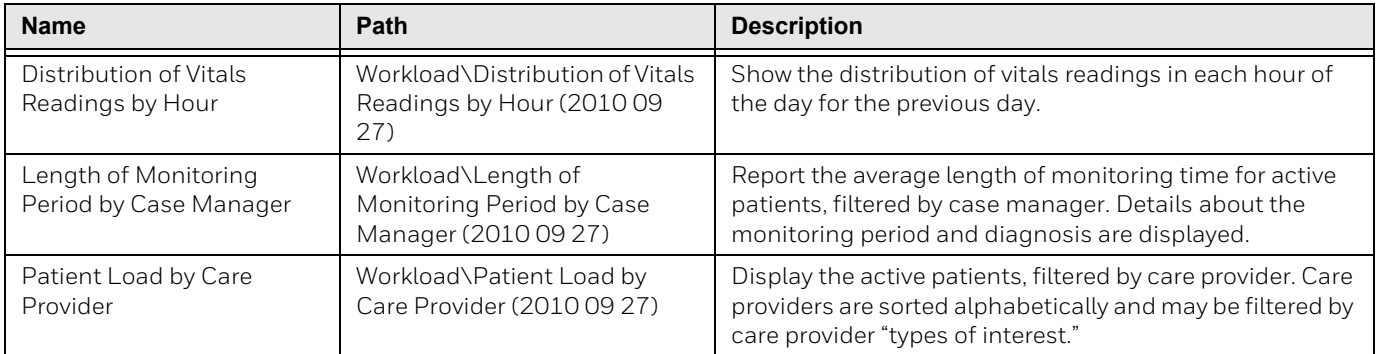

### **LSAX**

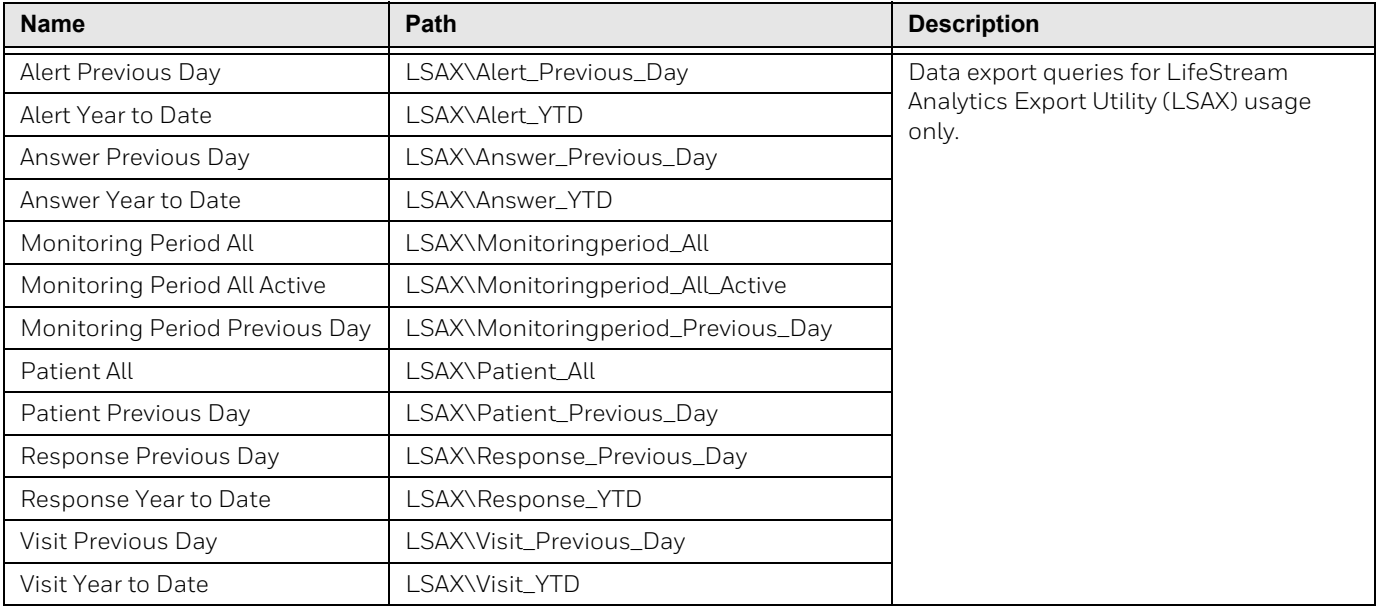